#### ВВЕДЕНИЕ

На портале Автоматизированной информационной системы «Тахографический контроль» (АИС ТК) реализованы личные кабинеты для участников системы тахографического контроля:

- Автотранспортных предприятий (владелец транспортного средства);
- Мастерских.

Организация (юридическое лицо или индивидуальный предприниматель) при регистрации личного кабинета должна указать роль организации.

Роль «Автотранспортное предприятие» реализована для юридических лиц и индивидуальных предпринимателей, осуществляющих эксплуатацию транспортных средств, подлежащих оснащению тахографами.

Роль «Мастерская» реализована для юридических лиц и индивидуальных предпринимателей, осуществляющих деятельность по установке, проверке, техническому обслуживанию и ремонту тахографов.

Если Организация является и автотранспортным предприятием и мастерской, необходимо при регистрации кабинета выбрать обе роли.

Если Организация ранее была зарегистрирована на портале и имеет личный кабинет с ролью «Собственник транспортного средства», необходимо пройти процедуру обновления личного кабинета, описанную в разделе [«Обновление](#page-16-0)  [личного кабинета»](#page-16-0) настоящей инструкции.

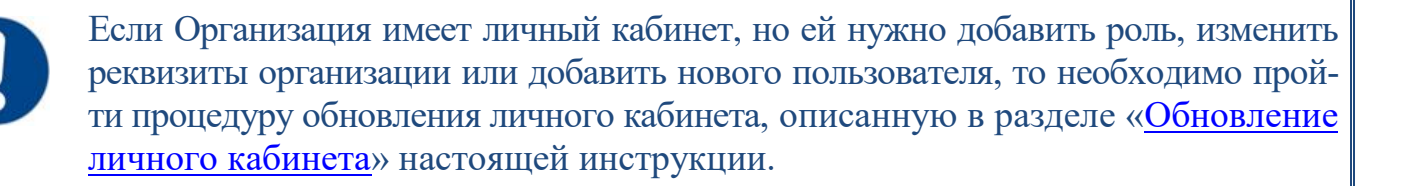

Личные кабинеты предусмотрены для просмотра информации, хранящейся в АИС ТК, а также для подготовки и подачи документов в ФБУ «Росавтотранс».

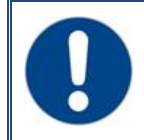

Для доступа к порталу системы тахографического контроля рекомендуется использовать браузеры Google Chrome или Mozilla Firefox.

Для регистрации личного кабинета в АИС ТК необходимо перейти по ссылке <https://portal.rosavtotransport.ru/> и нажать на кнопку «Регистрация» (Рис. 1).

<span id="page-1-0"></span>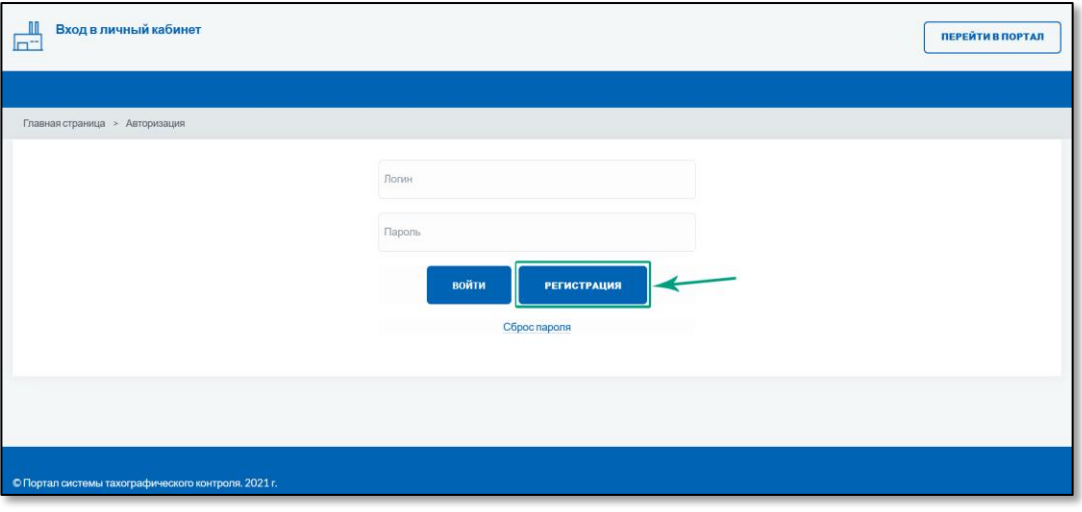

Рисунок 1. Регистрация личного кабинета на портале АИС ТК.

#### ЭТАПЫ СОЗДАНИЯ ЛИЧНОГО КАБИНЕТА

После нажатия на кнопку «Регистрация» откроется страница (Рис. 2), на которой представлены все этапы регистрации (изменения данных, удаления) личного кабинета:

- 1) Заполнение заявления на регистрацию личного кабинета.
- 2) [Скачивание сформированного на базе информации из регистрационной фор](#page-8-0)[мы заявления в формате](#page-8-0) PDF-файла.
- 3) [Подписание скачанного заявления усиленной квалифицированной электрон](#page-10-0)[ной подписью юридического лица \(лицом имеющим право действовать от](#page-10-0)  [имени юридического лица без доверенности\) или индивидуального предпри](#page-10-0)[нимателя \(далее –](#page-10-0) КЭП Организации).
- 4) [Отправка на проверку заявления подписанного КЭП на портале АИС ТК](#page-10-1).
- 5) Проверка [отправленного заявления \(выполняется сотрудниками ФБУ «Росавтотранс»\)](#page-13-0).

После выполнения последнего этапа будет создан личный кабинет Организации.

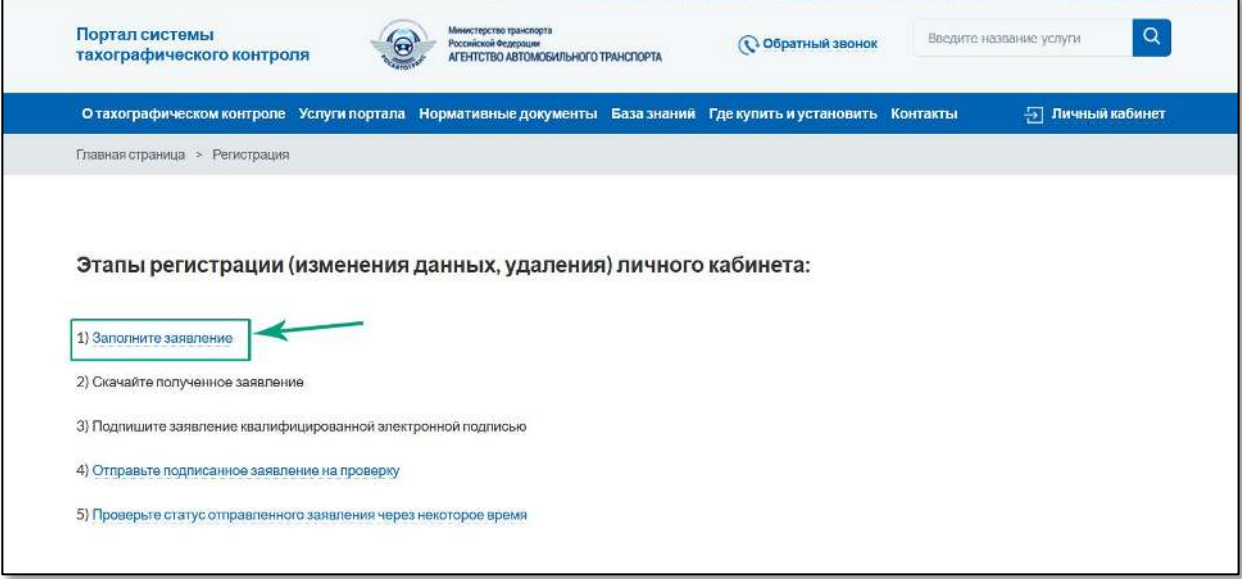

Рисунок 2. Этапы регистрации (изменения данных, удаления) личного кабинета.

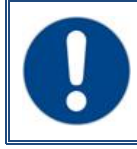

Личный кабинет будет зарегистрирован только после того, как подписанное КЭП Организации заявление пройдёт проверку и будет учтено ФБУ (см [п.4](#page-10-1)).

Заявление на регистрацию личного кабинета не надо распечатывать и сканировать. Необходимо подписать оригинал заявления, т.е. PDF-файл заявления, который был сформирован на портале и скачен на компьютер.

## 1 ЗАПОЛНЕНИЕ РЕГИСТРАЦИОННОЙ ФОРМЫ ЗАЯВЛЕНИЯ

На странице «Регистрация» необходимо перейти по ссылке «1. Заполните заявление» (Рис. 3). Откроется страница выбора типа заявления, в которой надо выбрать пункт «регистрация личного кабинета (для новой организации)» (Рис. 3).

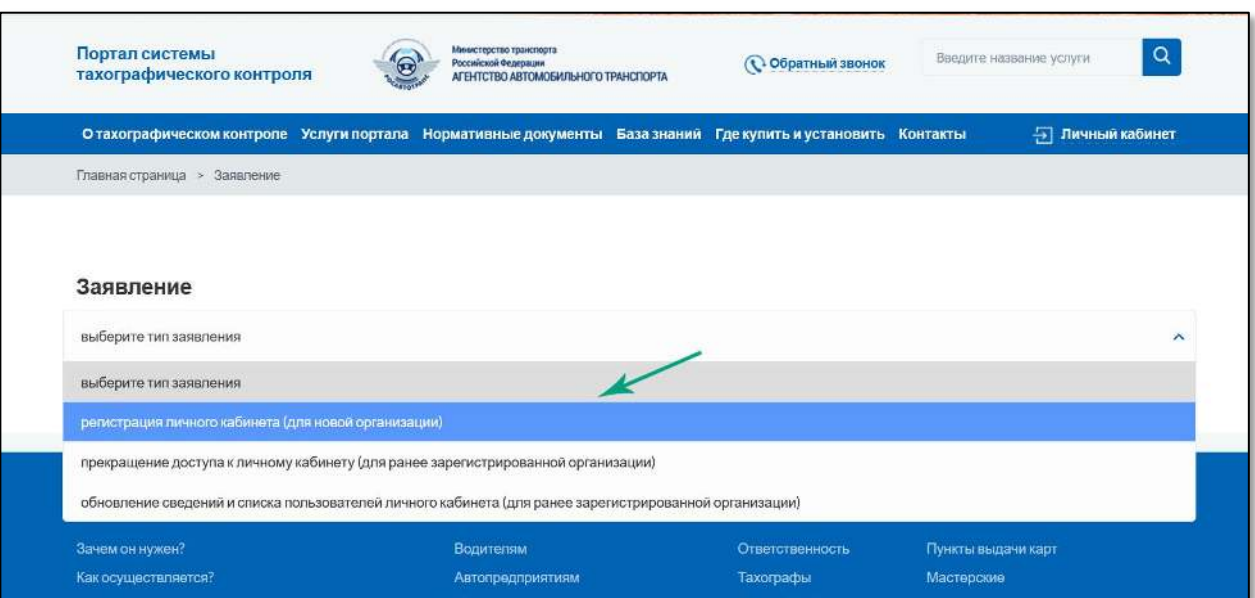

Рисунок 3. Страница выбора типа заявления**.** 

После выбора типа заявления на регистрацию личного кабинета для новой организации откроется регистрационная форма заявления (Рис. 4).

Для регистрации личного кабинета необходимо предоставить следующие данные Организации:

- 1) Сведения об Организации (Рис. 4: блок 1) реквизиты Организации. В этом блоке также необходимо выбрать одну или несколько ролей в зависимости от вида деятельности Организации. Если организация является и Автотранспортным предприятием, и Мастерской, то необходимо выбрать оба значения.
- 2) Контактная информация для обратной связи (Рис. 4: блок 2) информация о сотруднике, с которым можно связаться при возникновении проблем, связанных с использованием личного кабинета или подачей машиночитаемой доверенности. Также на указанную электронную почту будут приходить уведомления от портала.
- $\frac{1}{3}$ 3) Сведения о пользователях Организации (Рис. 4: блок 3) – информация о сотрудниках Организации (пользователях), которые будут иметь доступ к лич-

ному кабинету Организации. Поля с данными пользователей можно заполнить вручную или импортировать данные из XLSX-файла.

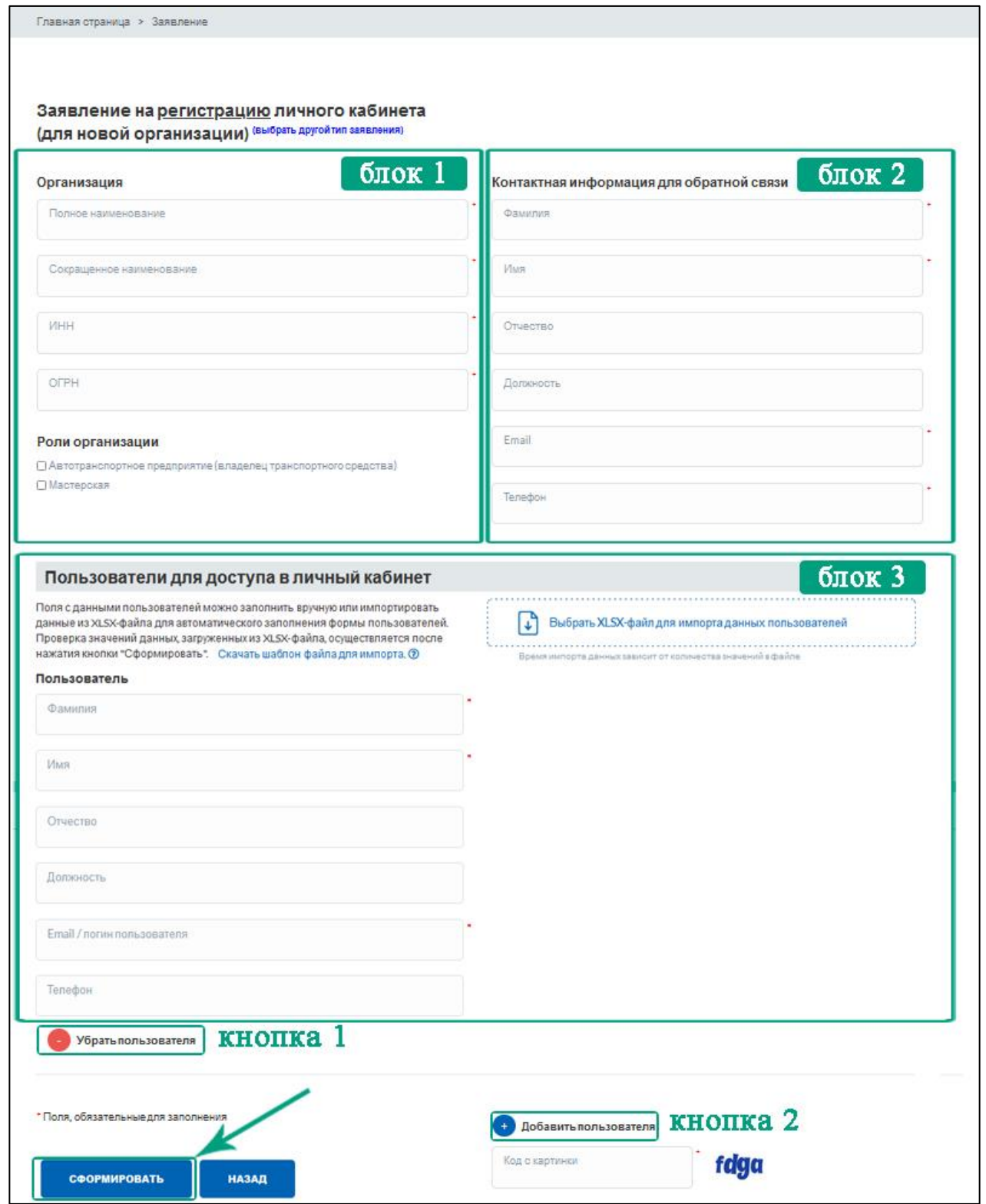

Рисунок 4. Регистрационная форма заявления на создание личного кабинета Организации.

При заполнении формы вручную для удаления или добавления сведений о пользователе Организации необходимо нажать соответствующую кнопку (Рис. 4: кнопки 1 или 2).

При необходимости добавить большое количество пользователей можно воспользоваться функцией импорта данных для автоматического заполнения формы. Под заголовком «Пользователи для доступа в личный кабинет» представлены информаци-

Создание личного кабинета на портале АИС ТК (версия от 29.03.2022) <sup>4</sup>

онное поле с шаблоном XLSX-файла для скачивания (Рис. 5: 1) и область для загрузки XLSX-файла (Рис. 5: 2).

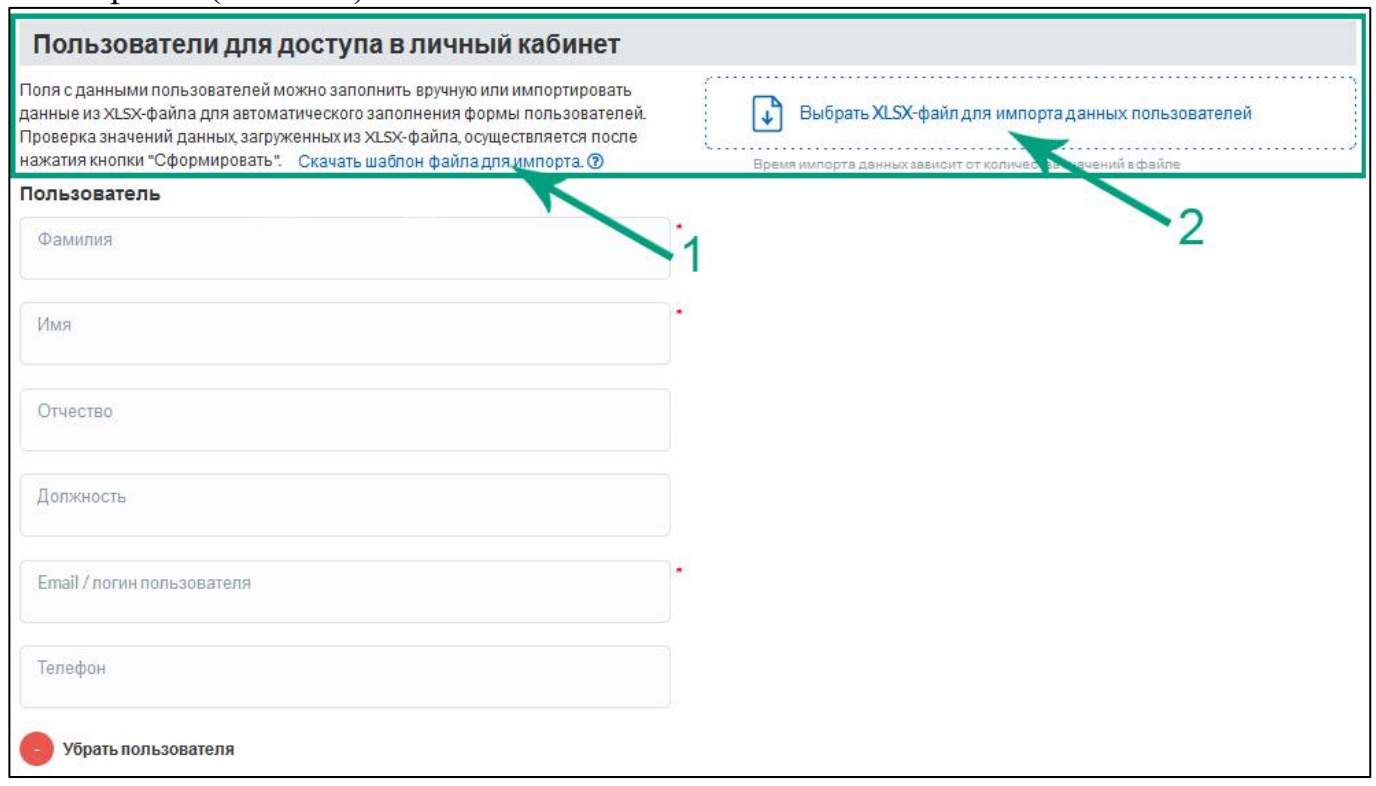

Рисунок 5. Блок для импорта данных пользователей

Последовательность действий для импорта данных пользователей в форму регистрации:

> 1) Скачать шаблон файла для импорта. Для скачивания нужно нажать левой кнопкой мышки по ссылке «Скачать шаблон файла для импорта (Рис. 5: 1). На компьютер будет загружен файл users.xlsx (Рис. 6).

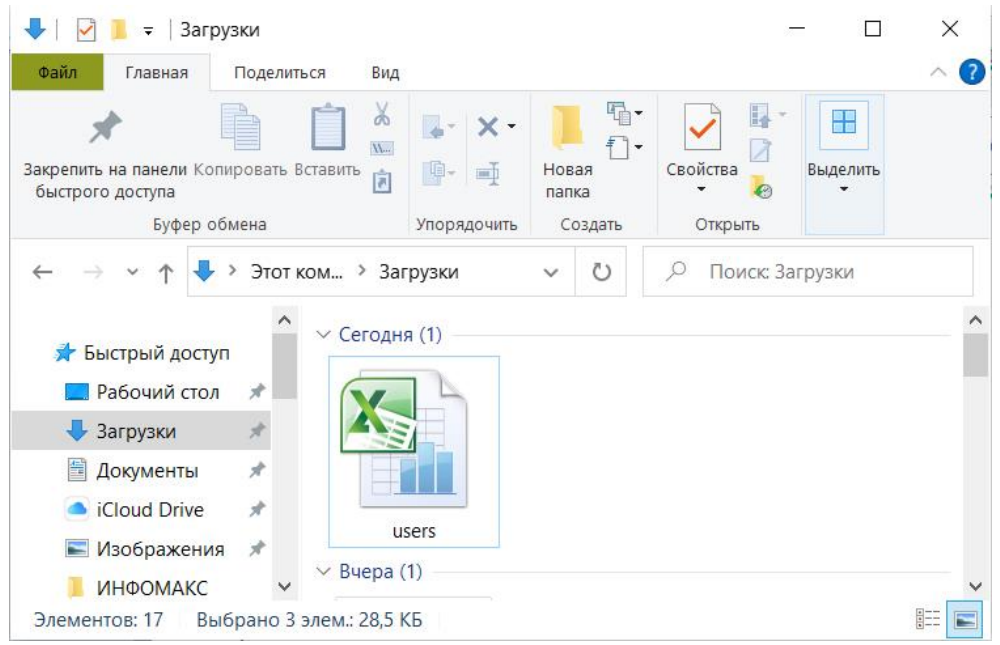

Рисунок 6. Сохранение файла шаблона для импорта данных пользователей

2) Заполнить users.xlsx данными обо всех пользователях Организации. В файле в столбцах представлены названия полей, а каждая строчка соответствует данным об одном пользователе (Рис. 7). В файле users.xlsx необходимо заполнить все обязательные поля: «Фамилия», «Имя», «Email».

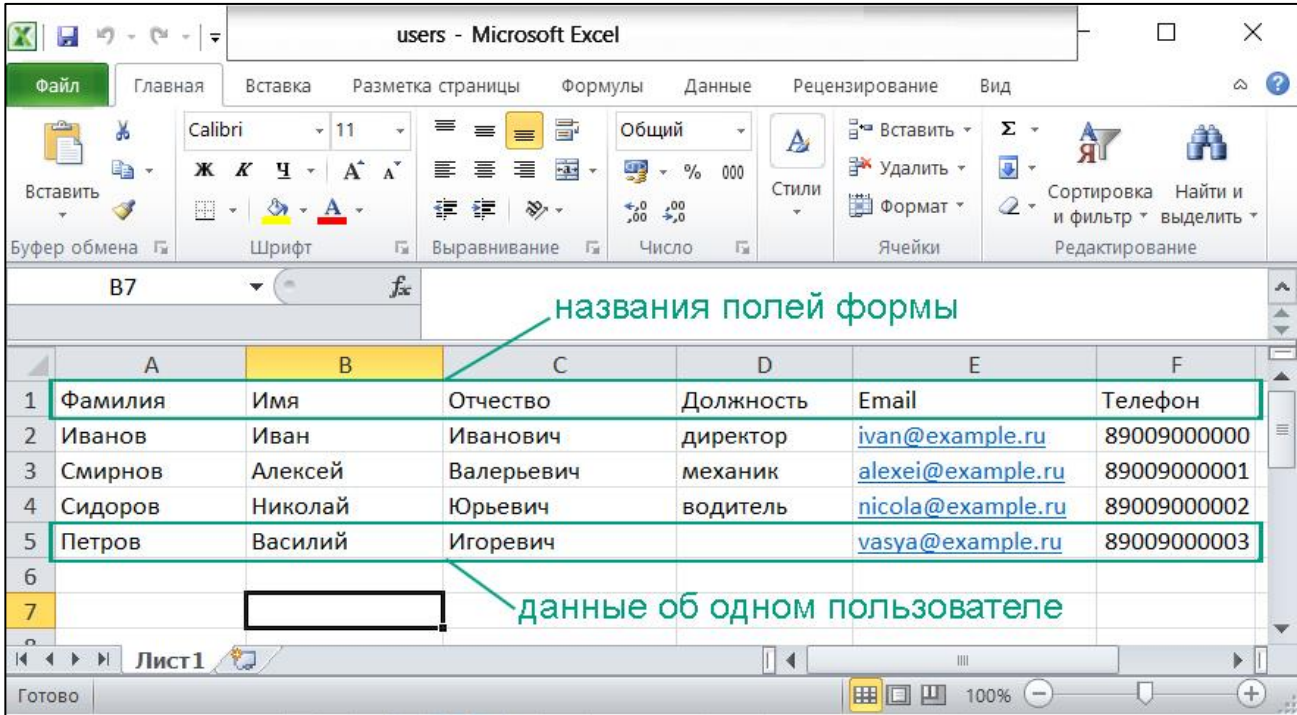

Рисунок 7. Пример XLSX-файла для импорта данных о четырёх пользователях

3) Загрузить файл для импорта данных пользователей. Для загрузки нужно нажать левой кнопкой мыши на область «Выбрать XLSX-файл для импорта данных пользователей» (Рис.8: 1), в открывшемся окне выбрать заполненный файл users.xlsx (Рис.8: 2) и нажать на кнопку «Открыть» (Рис.8: 3).

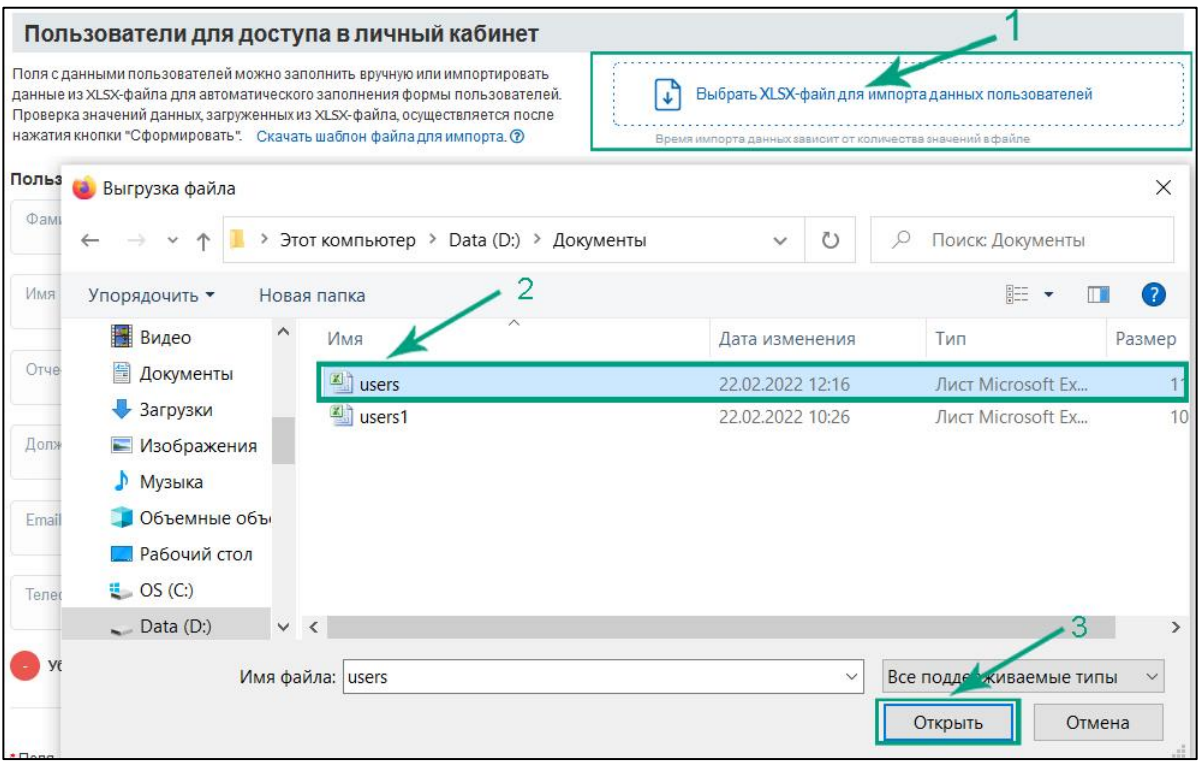

Рисунок 8. Загрузка users.xlsx для импорта данных пользователей

После успешной загрузки users.xlsx поля формы с данными пользователей будут автоматически заполнены (Рис. 9) из файла для импорта данных пользователей (Рис. 7).

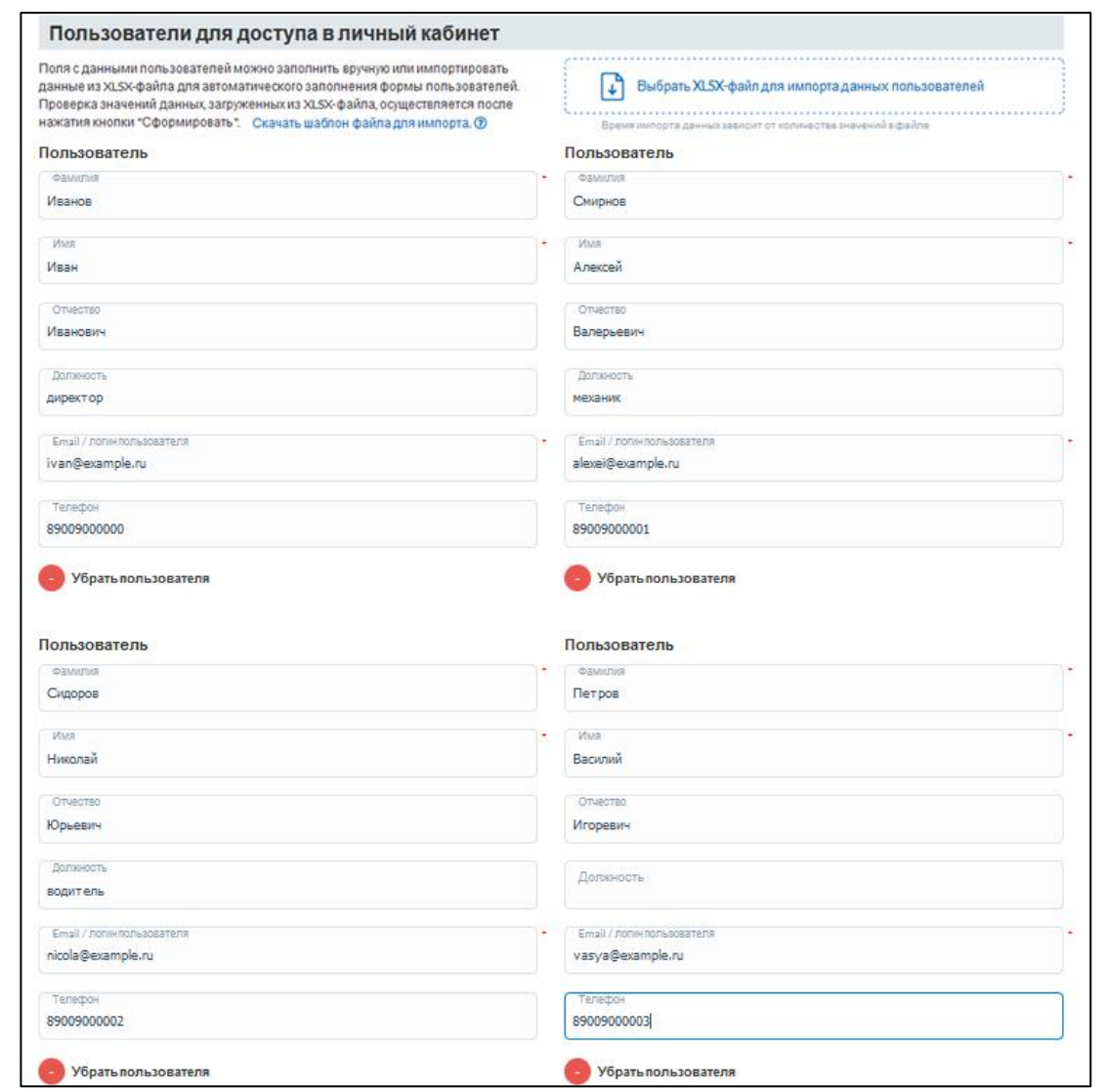

Рисунок 9. Пример автоматического заполнения сведений о четырёх пользователях

Если при импорте данных пользователей из users.xlsx произойдёт ошибка, будет выведено сообщение об ошибке, а поля формы останутся пустыми (Рис. 10).

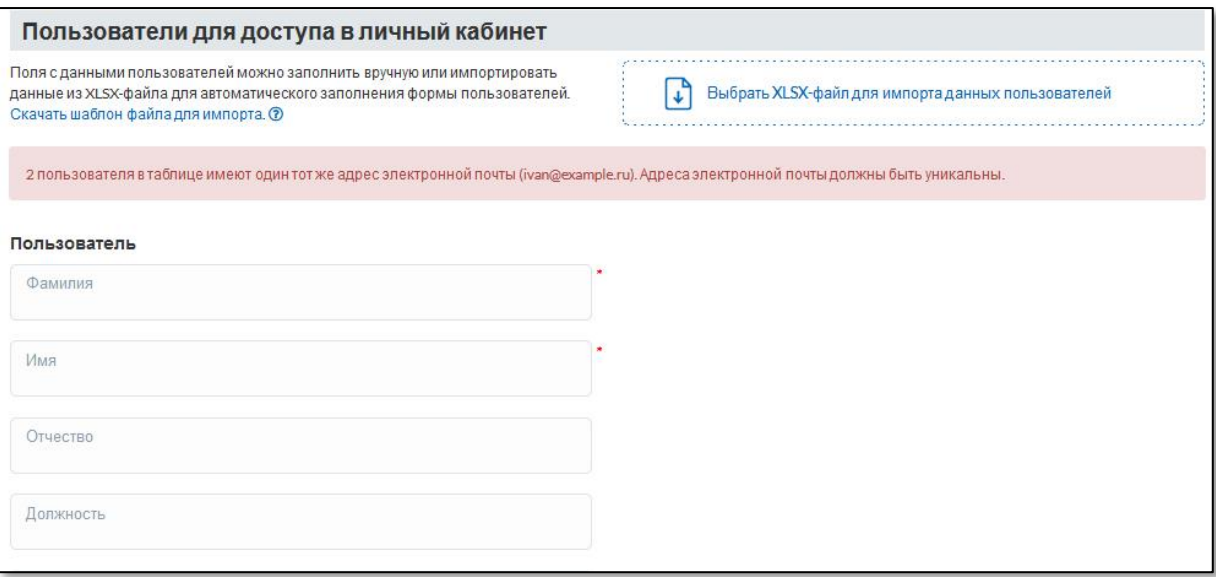

Рисунок 10. Сообщение об ошибке при импорте данных пользователей

Для каждого пользователя необходимо указывать уникальный адрес электронной почты (E-mail), т. к. он используетcя не только для получения уведомлений от портала, но и в качестве логина пользователя для входа в личный кабинет.

После импорта данных пользователей при необходимости можно отредактировать данные (исправить ошибки или добавить\удалить пользователя) вручную или с помощью импорта данных из XLSX-файла, т.е. повторной загрузки обновленного XLSX-файла. Каждый раз при импорте данных из XLSX-файла форма заполняется с нуля, старые данные из формы удаляются.

Перед отправкой регистрационной формы необходимо ввести проверочный код с картинки и после этого нажать на кнопку «Сформировать» (Рис. 4).

Если в форме были допущены ошибки, после нажатия на кнопку «Сформировать» вы увидите соответствующее предупреждение (Рис. 11).

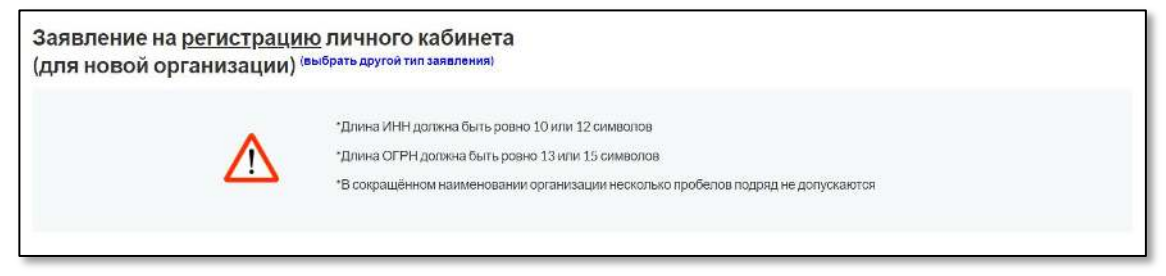

Рисунок 11. Сообщение об ошибке при заполнении регистрационной формы.

Пример заполненной формы заявления для создания личного кабинета для Автотранспортного предприятия с одним пользователем представлен в [Приложении №1](#page-19-0).

После успешной отправки заявления откроется страница «Заявление» с сообщением о том, что заявление сформировано и инструкцией о дальнейших шагах для завершения регистрации личного кабинета (Рис. 12).

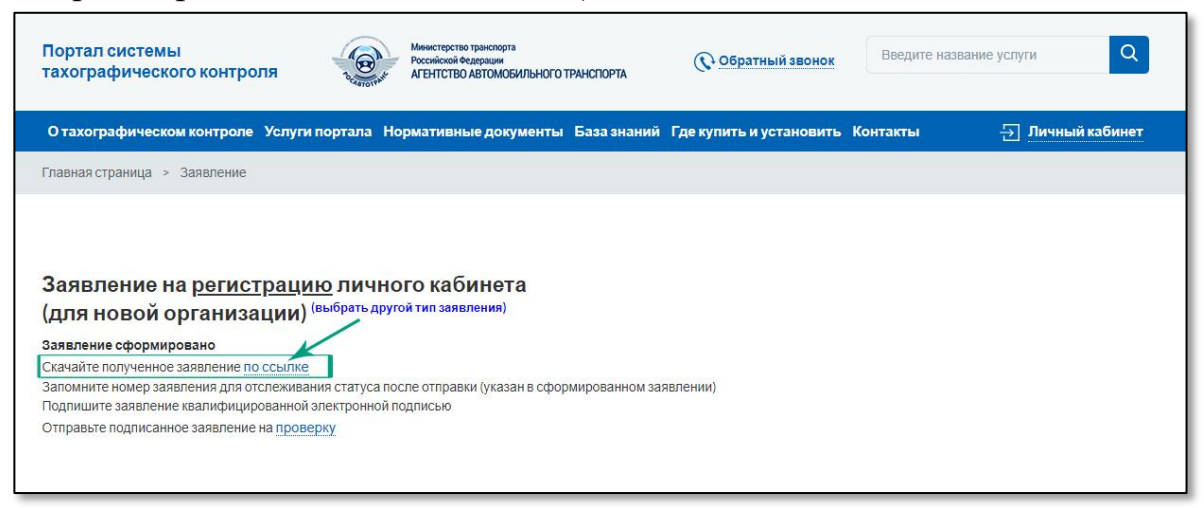

Рисунок 12. Страница «Заявление» с доступной ссылкой для скачивания PDF-заявления.

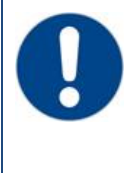

После успешной отправки формы будет автоматически сформировано заявление, которое необходимо скачать со страницы «Заявление» по активной ссылке (Рис.12). Если вы не скачаете сразу заявление, необходимо будет пройти регистрацию заново.

# <span id="page-8-0"></span>2 СКАЧИВАНИЕ ЗАЯВЛЕНИЯ НА ЛИЧНЫЙ КАБИНЕТ

После нажатия кнопки «Сформировать» (Рис. 4) сервер автоматически формирует заявление на регистрацию личного кабинета в формате PDF, которое называется «СОГЛАШЕНИЕ о предоставлении доступа к порталу системы тахографического контроля» (Рис. 13, 14, 15). Заявление состоит из двух частей: визуальной и машиночитаемой. Заявление подписывается усиленной электронной подписью портала для контроля изменений в документе.

На странице «Заявление» в строчке «Скачайте полученное заявление по ссылке» необходимо перейти по активной ссылке «по ссылке» (Рис. 12). PDF-файл заявления откроется в новом окне для просмотра, вид этого окна зависит от браузера.

Чтобы скачать PDF-файл заявления на локальный компьютер:

- в браузере Mozilla Firefox необходимо нажать на кнопку «Загрузить» в правом верхнем углу окна (Рис. 13);
- в Google Chrome необходимо нажать на кнопку «Загрузить PDF» (Рис. 14).

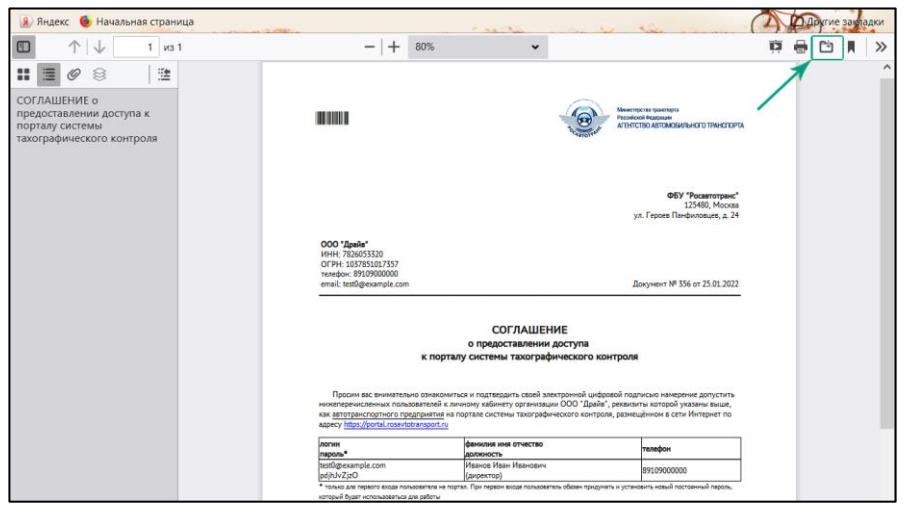

Рисунок 13. Загрузка PDF-файла заявления в Mozilla Firefox.

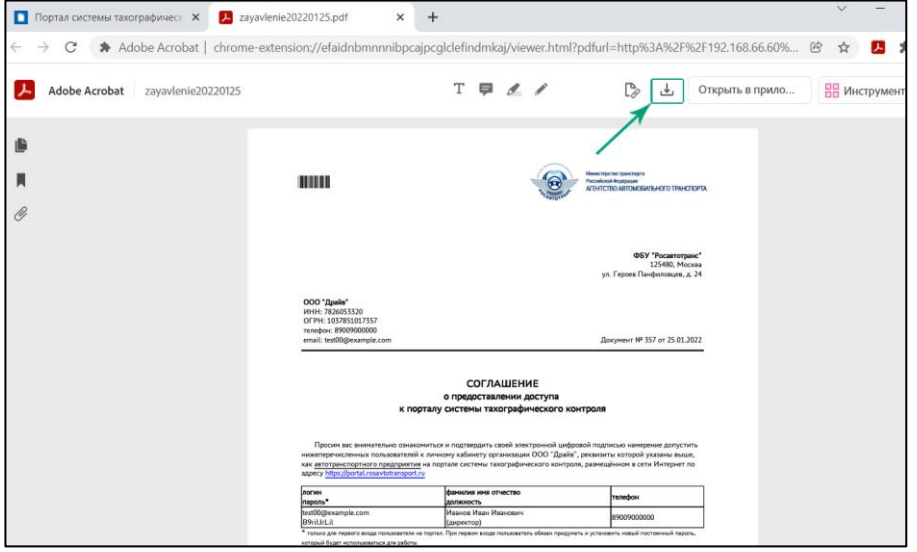

Рисунок 14. Загрузка PDF-файла заявления в Google Chrome.

Помимо введённой информации заявление дополнительно будет содержать автоматически сформированный номер заявления, который будет необходим в дальнейшем для проверки статуса заявления, а также логины и пароли для авторизации всех перечисленных в заявлении пользователей. Образец заявления представлен на Рис. 15.

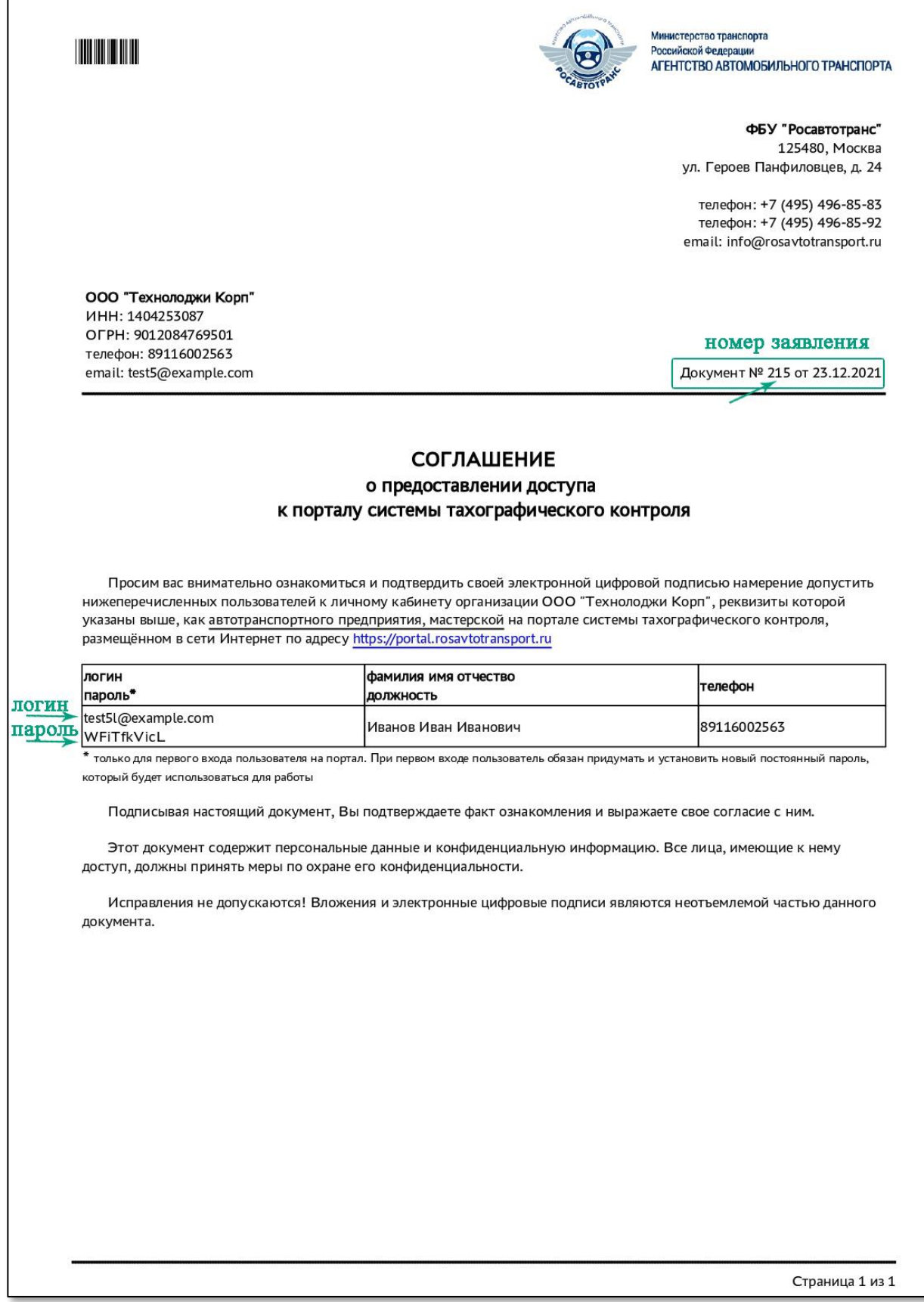

Рисунок 15. Образец автоматически сформированного заявления.

#### <span id="page-10-0"></span>3 ПОДПИСАНИЕ ЗАЯВЛЕНИЯ КЭП ОРГАНИЗАЦИИ

Скачанное в формате PDF заявление должно быть подписано усиленной квалифицированной электронной подписью юридического лица (лицом, имеющим право действовать от имени юридического лица без доверенности) или индивидуального предпринимателя (КЭП Организации).

Заявление в формате PDF подписывается КЭП Организации с помощью установленного на компьютер средства электронной подписи согласно прилагаемой к нему инструкции.

Возможны два варианта подписи: подпись сохраняется внутри подписываемого PDF-файла (внедрённая подпись) или в отдельном файле (откреплённая или отсоединённая подпись).

Для получения информации по способу подписания документа электронной подписью следует обратиться к инструкциям используемых средств формирования электронной подписи. Ниже приведены ссылки на инструкции некоторых средств формирования электронной подписи:

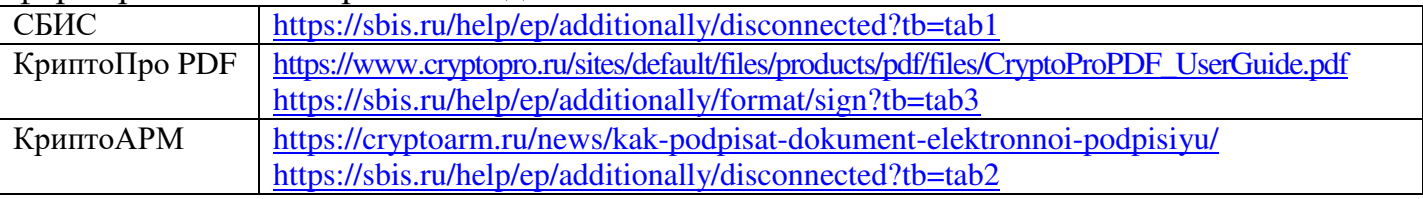

#### <span id="page-10-1"></span>4 ОТПРАВКА ПОДПИСАННОГО ЗАЯВЛЕНИЯ НА ПРОВЕРКУ

Для загрузки подписанного КЭП Организации заявления на странице «Заявление» необходимо перейти по ссылке «проверка» (Рис. 16).

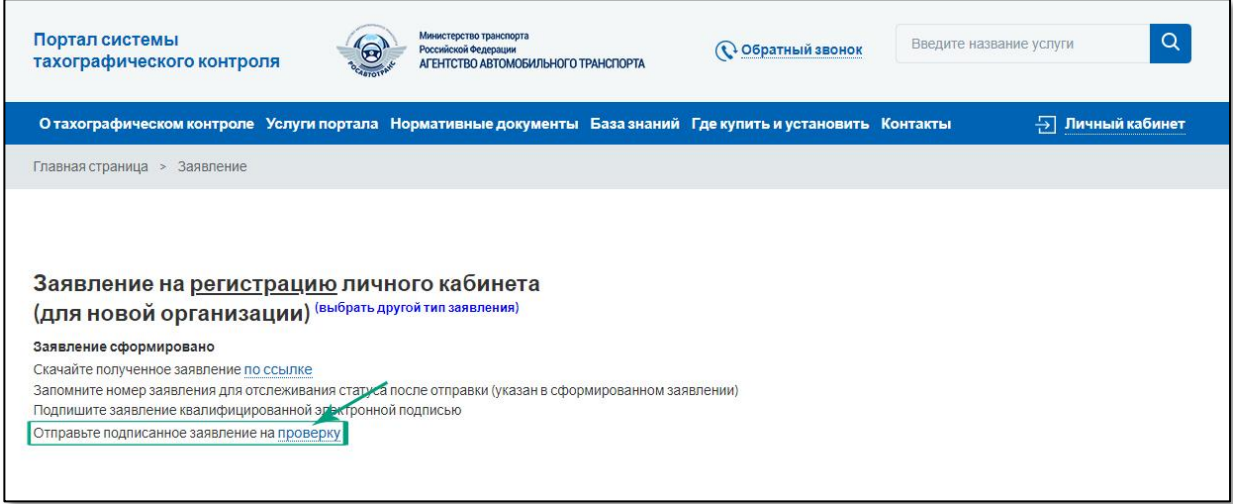

Рисунок 16. Страница «Заявление» со ссылкой для отправки на проверку подписанного PDF- заявления.

Кроме того, подписанное заявление в формате PDF можно отправить на проверку со страницы «Регистрация», на которой представлены все этапы регистрации (изменения данных, удаления) личного кабинета. Сделать это можно по ссылке «4) Отправьте подписанное заявление на проверку» (Рис. 17). Для перехода на страницу «Регистрация» необходимо зайти на портал АИС ТК [https://portal.rosavtotransport.ru](https://portal.rosavtotransport.ru/) и нажать кнопку «Регистрация» (Рис. 1).

После этого откроется страница «Отправка подписанного заявления» (Рис. 18) с вариантами загрузки подписанного КЭП Организации заявления. Допускается загрузка PDF-файла заявления с внедрённой подписью либо загрузка PDF-файла заявления совместно с файлом откреплённой подписи.

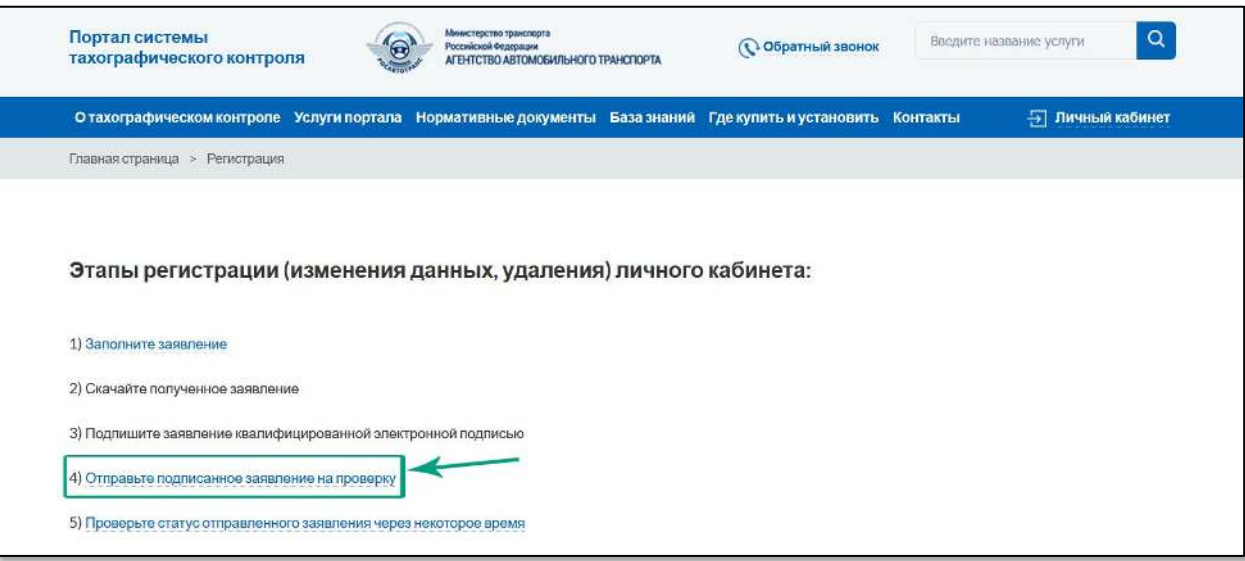

Рисунок 17. Этапы регистрации (изменения данных, удаления) личного кабинета.

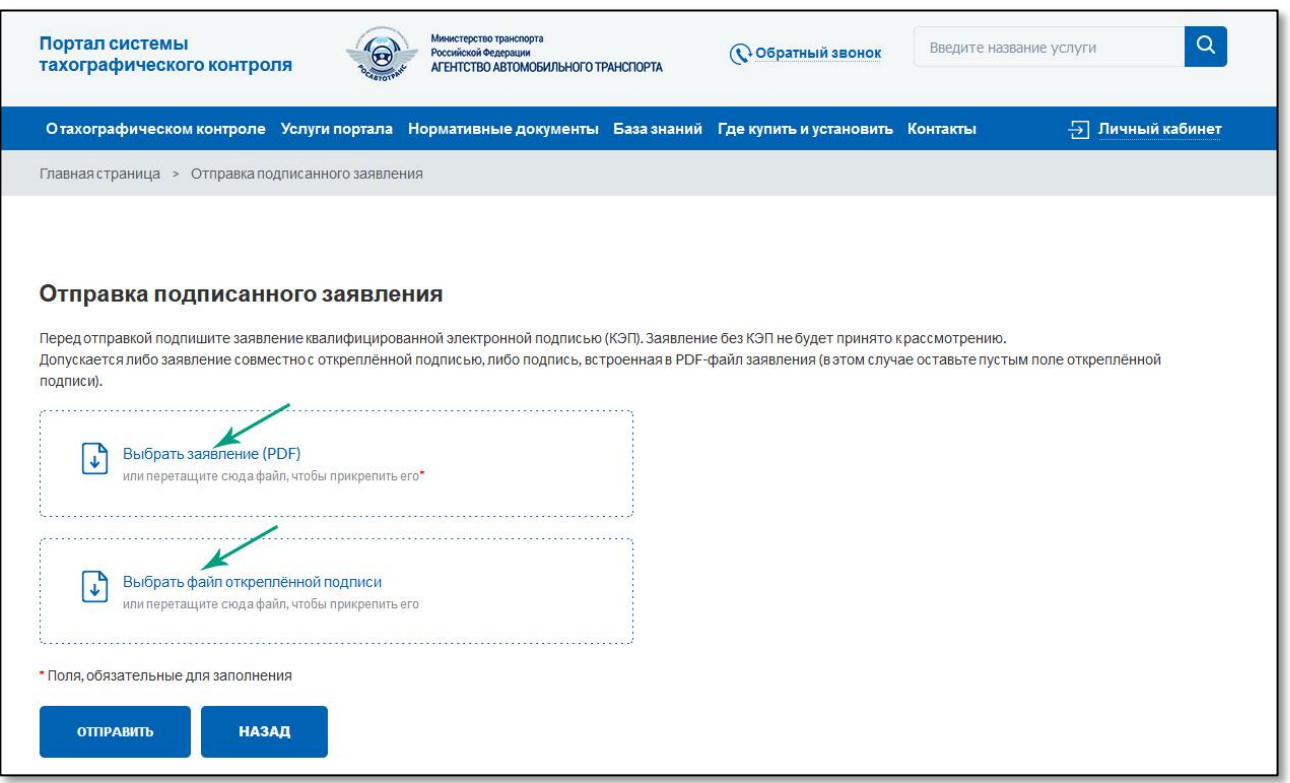

Рисунок 18. Страница «Отправка подписанного заявления».

Для отправки PDF-файла заявления с внедрённой подписью нужно кликнуть мышкой на область «Выбрать заявление (PDF)» и в открывшемся окне выбрать файл с подписанным заявлением.

Если средство электронной подписи формирует электронную подпись в виде отдельного файла (откреплённая электронная подпись), то надо кликнуть мышкой на область «Выбрать заявление (PDF)» и в открывшемся окне выбрать файл с заявлением. Затем кликнуть мышкой на вторую область «Выбрать файл откреплённой подписи» и приложить файл с откреплённой электронной подписью заявления.

Когда все необходимые файлы выбраны, необходимо нажать на кнопку «Отправить» (Рис. 19). После загрузки файлов сервер автоматически их проверит на:

- 1) отсутствие изменений в форме заявления, путём проверки встроенной усиленной электронной подписи портала (встроенной в заявление);
- 2) корректность КЭП Организации;
- 3) доверие к Удостоверяющему центру, выдавшему КЭП Организации;
- 4) соответствие реквизитов в сертификате ключа проверки электронной подписи организации и реквизитов Организации в заявлении.

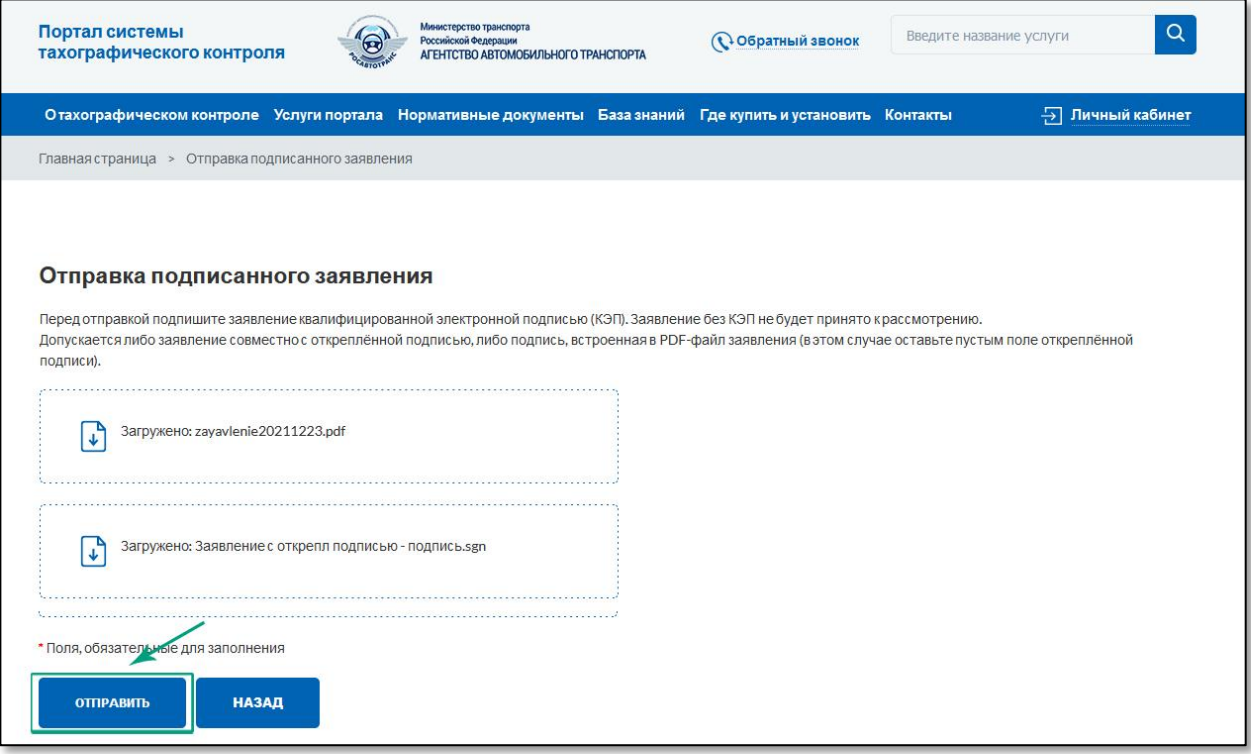

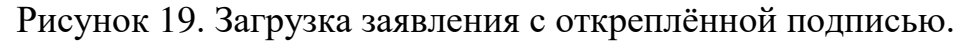

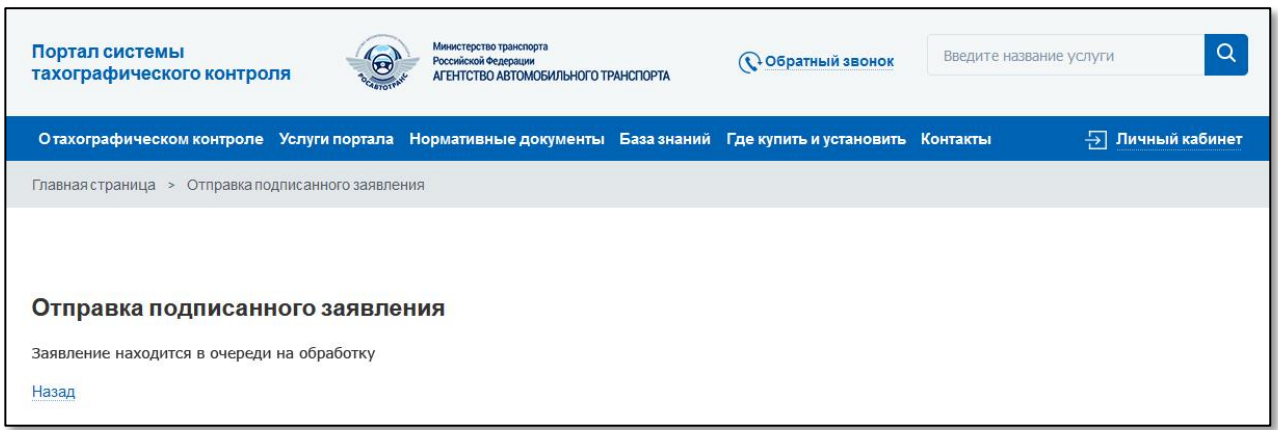

Рисунок 20. Статус отправки подписанного заявления.

В случае успешного прохождения всех проверок заявление отправляется на проверку в ФБУ «Росавтотранс» (Рис. 20).

#### <span id="page-13-0"></span>5 ПРОВЕРКА ПОДАННОГО ЗАЯВЛЕНИЯ

Проверка поданного заявления осуществляется в автоматическом или ручном режимах. В случае ручной проверки сотрудниками ФБУ процедура обычно занимает 1–2 рабочих дня.

Проверить статус отправленного заявления можно со страницы «Регистрация», на которой представлены все этапы регистрации (изменения данных, удаления) личного кабинета, по ссылке «5) Проверьте статус отправленного заявления через некоторое время» (Рис. 21). Для перехода на страницу «Регистрация» необходимо зайти на портал АИС ТК [https://portal.rosavtotransport.ru](https://portal.rosavtotransport.ru/) и нажать кнопку «Регистрация» (Рис. 1).

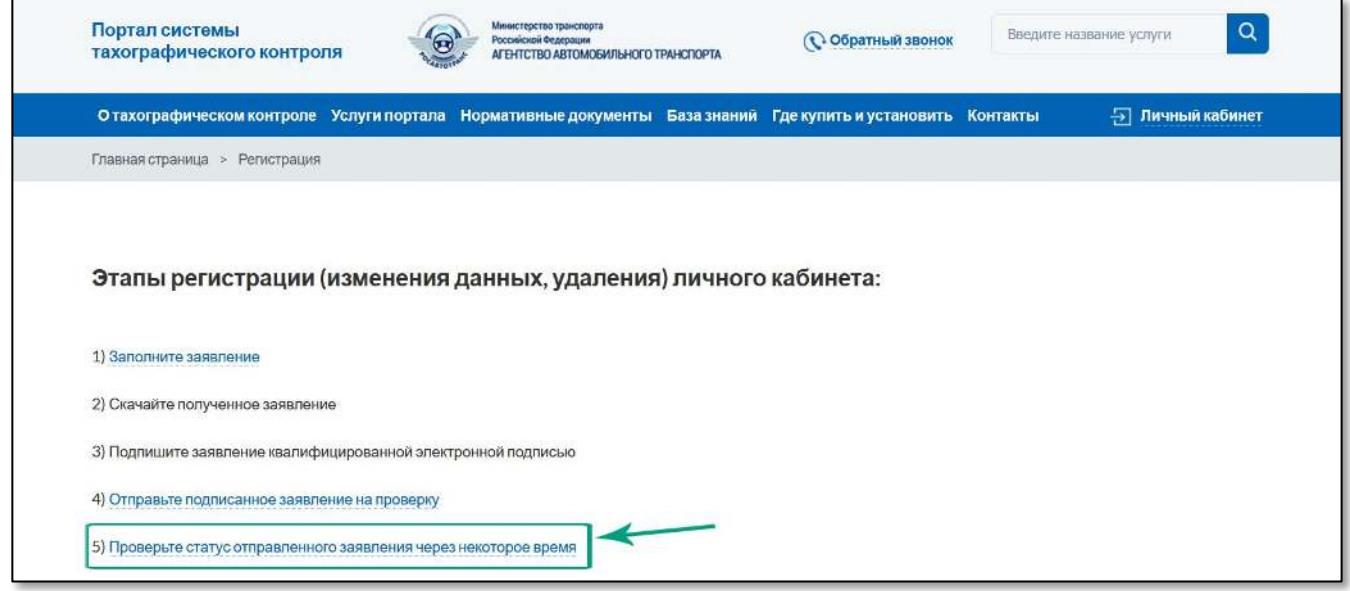

Рисунок 21. Этапы регистрации (изменения данных, удаления) личного кабинета.

Откроется страница «Проверьте статус отправленного заявления» (Рис. 22). Для проверки статуса нужно ввести номер заявления, который был присвоен на этапе формирования PDF-файла заявления (Рис. 15), код с картинки и нажать на кнопку «Отправить».

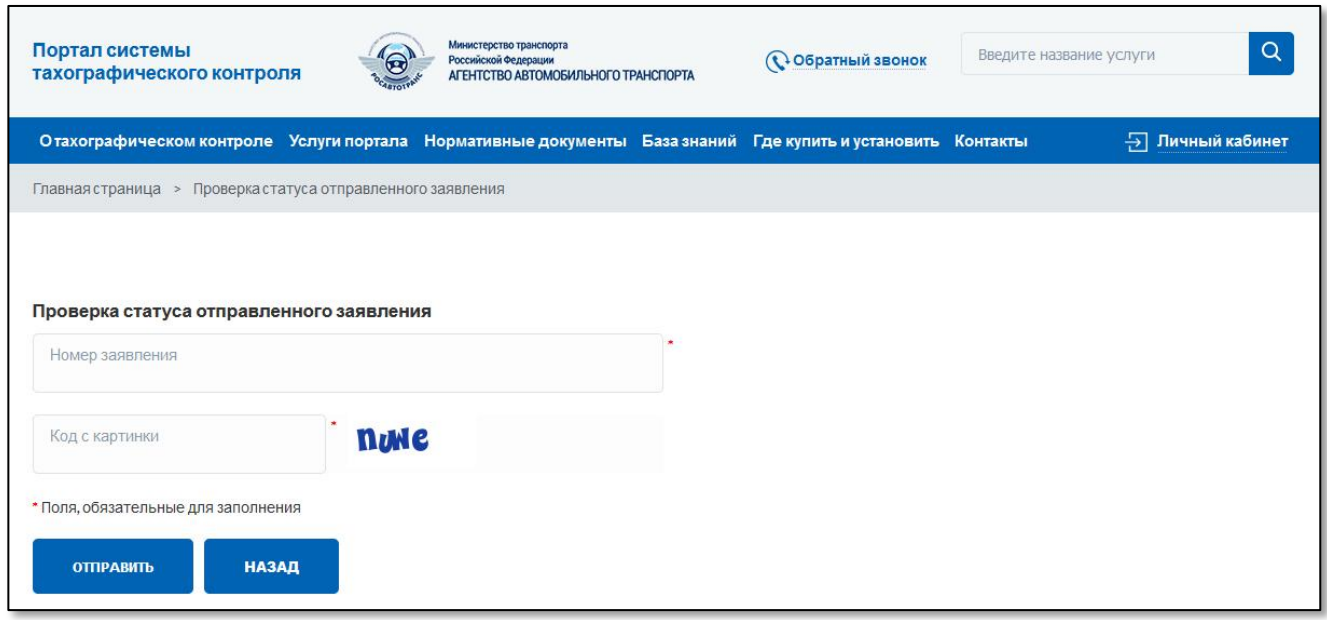

Рисунок 22. Проверка статуса отправленного заявления.

До тех пор, пока заявление не будет рассмотрено, при проверке его статуса будет отображаться текст «Заявление находится в очереди на обработку».

В случае если заявление по каким-либо причинам не было одобрено, при проверке его статуса будет отображаться текст с причиной отказа в регистрации личного кабинета.

После успешной обработки заявления в окне проверки статуса будет отображаться текст «Заявление исполнено, данные внесены в перечень». На адреса электронной почты пользователей, указанных в форме регистрации заявления, будут отправлены уведомления об успешном завершении регистрации личного кабинета.

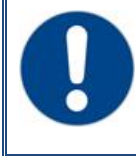

После первой авторизации в личном кабинете все пользователи должны сменить указанный в заявлении временный пароль на новый постоянный пароль.

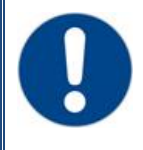

После получения уведомления об успешной регистрации личного кабинета необходимо в течение 60 дней произвести вход в личный кабинет. В противном случае личный кабинет будет заблокирован.

# ПЕРВЫЙ ВХОД В ЛИЧНЫЙ КАБИНЕТ

Для входа в личный кабинет на портале АИС ТК <https://portal.rosavtotransport.ru/> пользователю нужно ввести логин и пароль, который был автоматически сформирован в заявлении на регистрацию личного кабинета (Рис. 15) и нажать на кнопку «Войти» (Рис. 23).

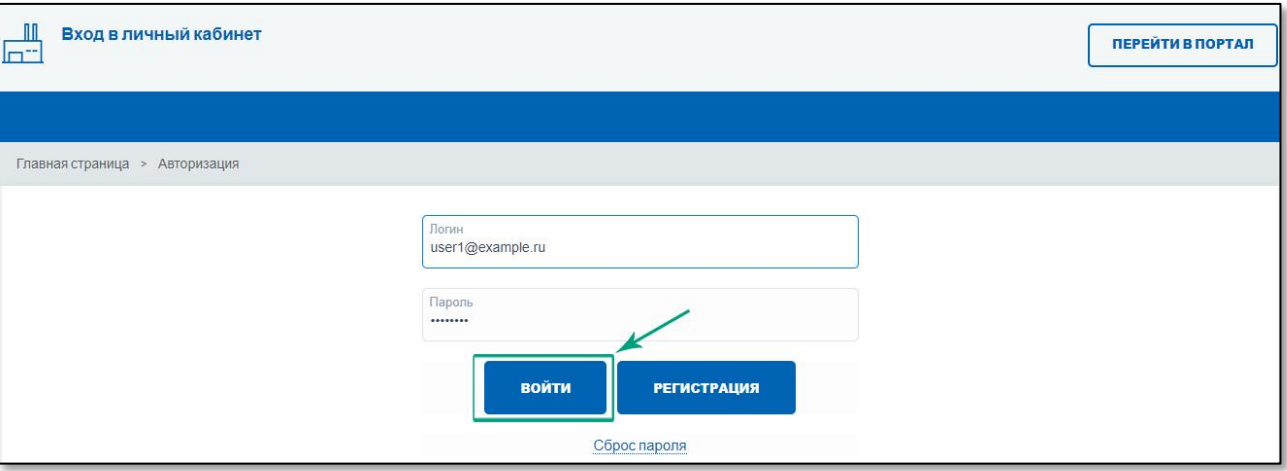

Рисунок 23. Авторизация на портале АИС ТК.

Если у пользователя зарегистрировано несколько личных кабинетов, то после успешной авторизации страница обновится и ему станет доступен список с типами личного кабинета, в который он может войти, выбрав соответствующий (Рис. 24).

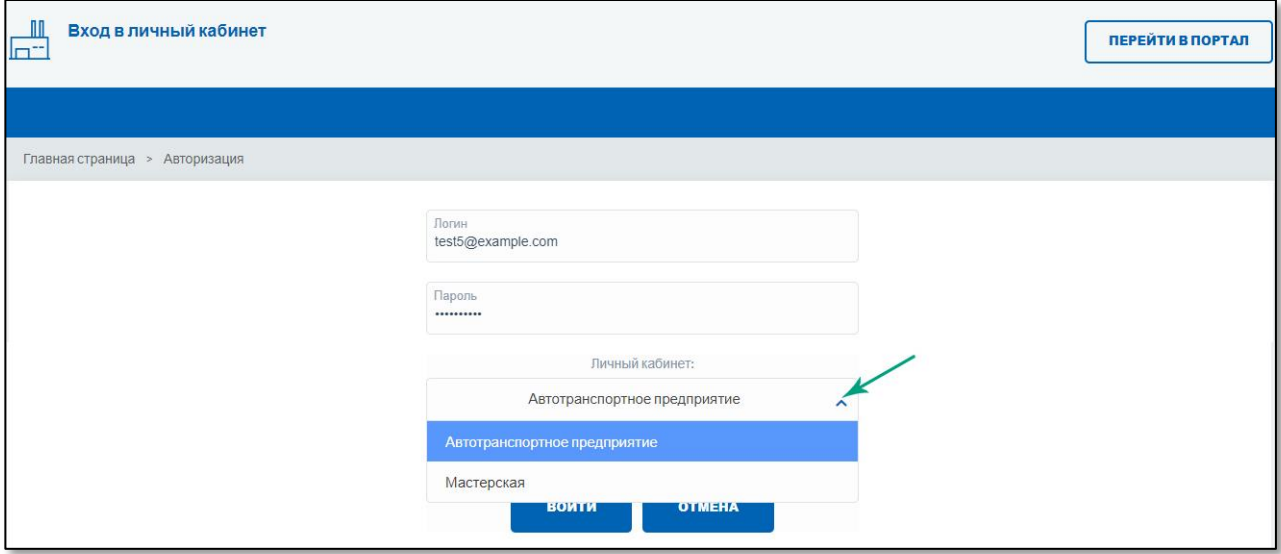

Рисунок 24. Выбор типа личного кабинета пользователя для входа.

Перед первым входом в личный кабинет будет предложена форма для смены временного пароля на новый пароль для дальнейшего доступа к личному кабинету (Рис. 25). После смены пароля пользователю нужно будет ещё раз пройти авторизацию, используя свой логин и новый пароль.

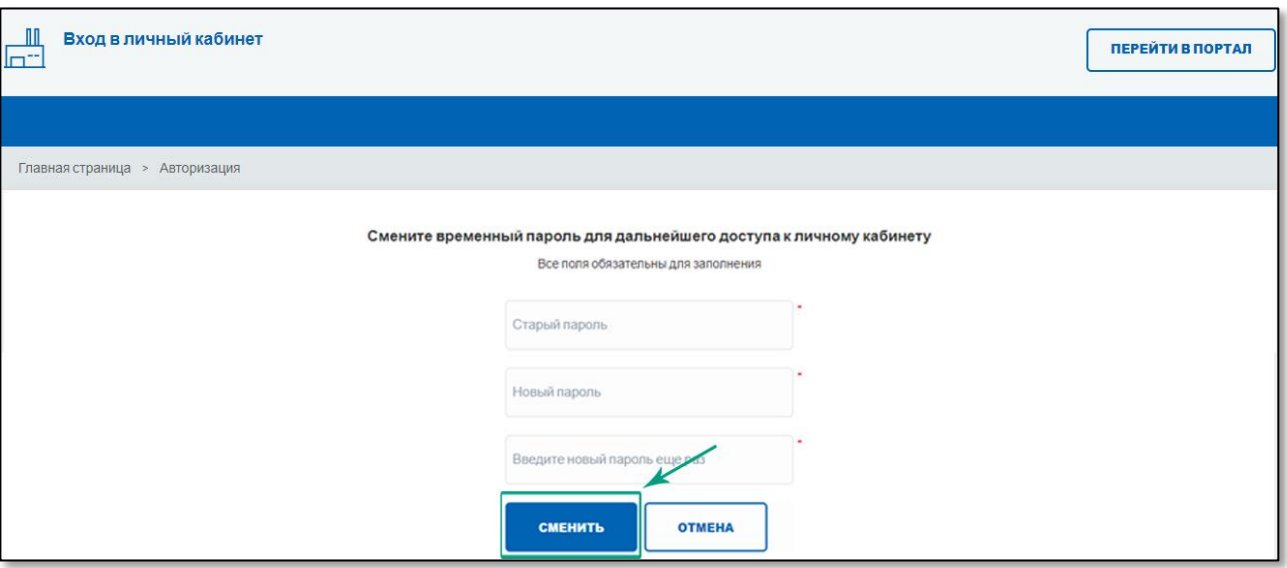

Рисунок 25. Форма для смены временного пароля на новый пароль.

После успешной авторизации откроется главная страница личного кабинета (Рис. 26).

<span id="page-16-0"></span>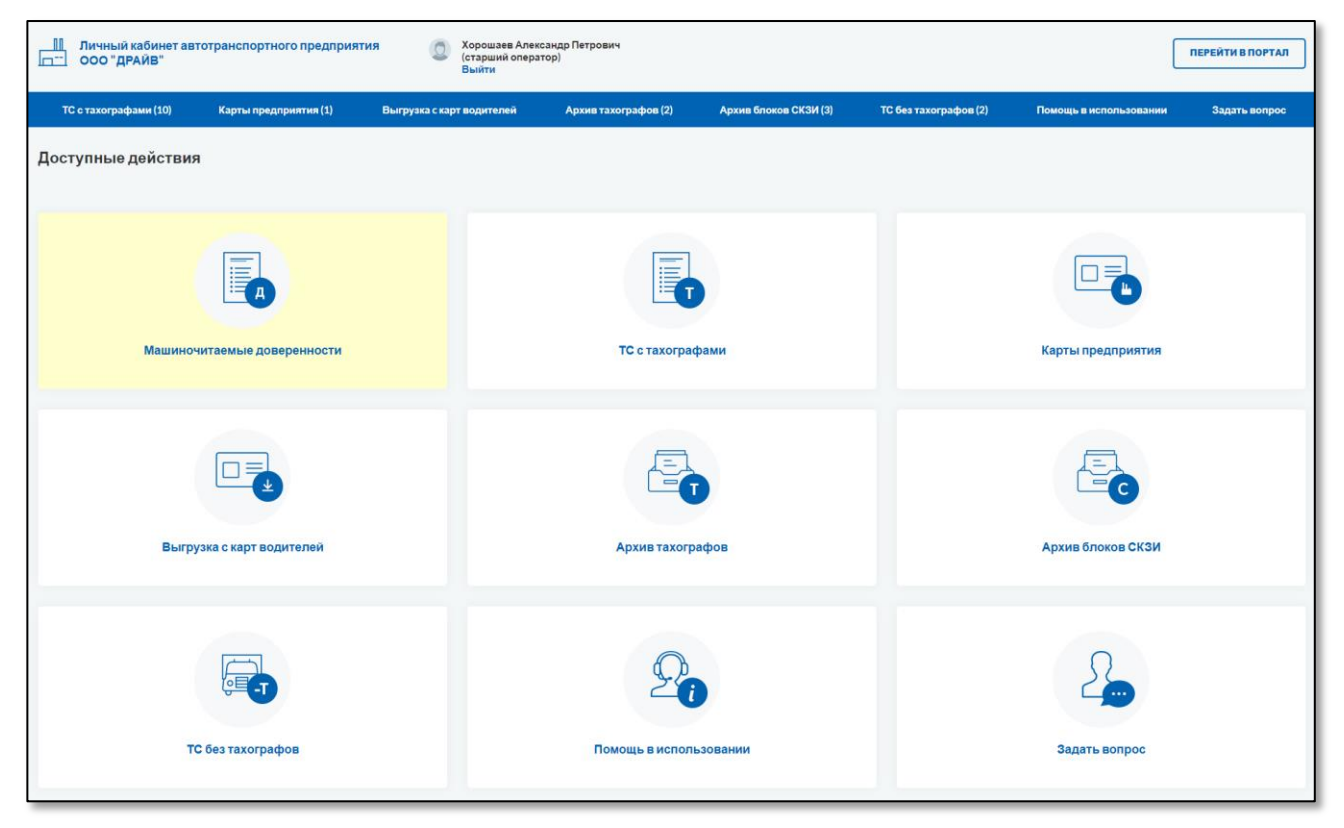

Рисунок 26. Станица личного кабинета Автотранспортного предприятия.

#### ОБНОВЛЕНИЕ ЛИЧНОГО КАБИНЕТА

Шаги по обновлению личного кабинета аналогичны шагам при регистрации личного кабинета. Далее описаны различия между этими действиями.

После нажатия на кнопку «Регистрация» откроется страница (Рис. 27), на которой представлены все этапы регистрации (изменения данных, удаления) личного кабинета. Необходимо перейти по ссылке «1. Заполните заявление» (Рис. 27). Откроется страница выбора типа заявления, в которой надо выбрать пункт «обновление сведений и списка пользователей личного кабинета (для ранее зарегистрированной организации)» (Рис. 28).

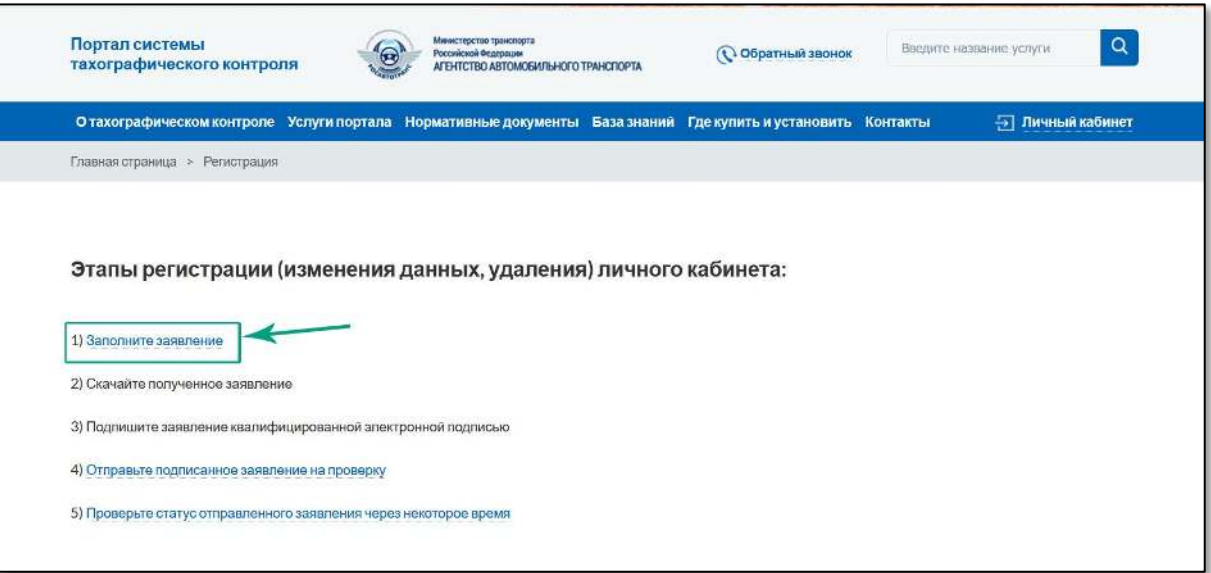

Рисунок 27. Этапы регистрации (изменения данных, удаления) личного кабинета.

После выбора типа заявления откроется регистрационная форма заявления на обновление личного кабинета для ранее зарегистрированной организации. Форма регистрации на обновление личного кабинета отличается от формы на создание личного кабинета (Рис. 4) только заголовком и списком ролей организации (Рис. 29).

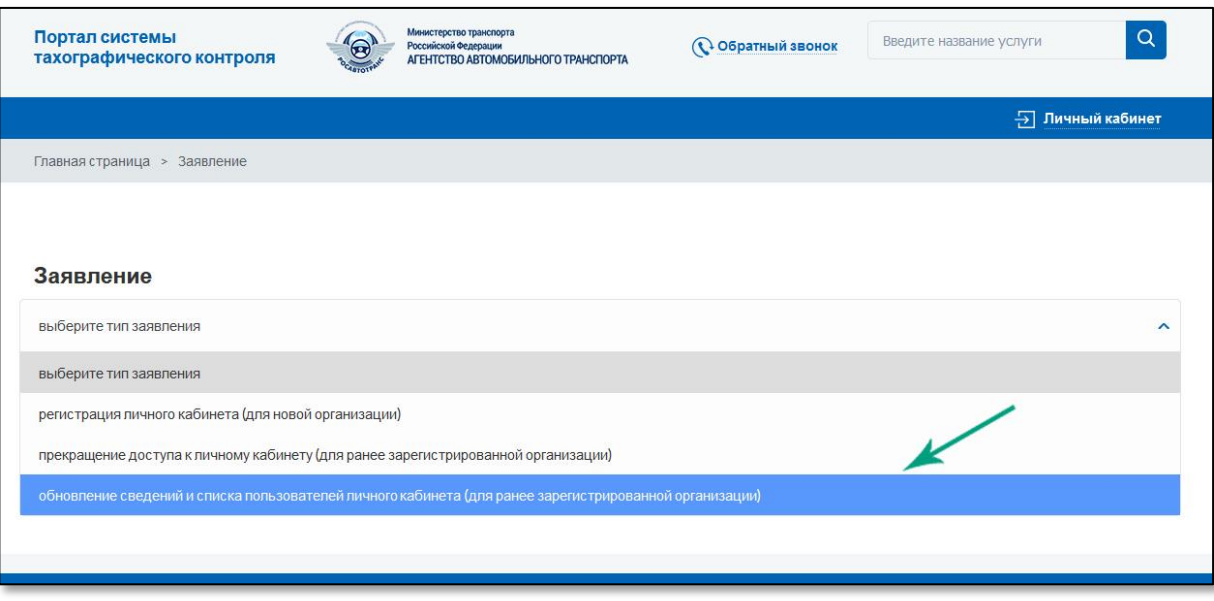

Рисунок 28. Страница выбора типа заявления.

#### Заявление на обновление сведений и списка пользователей личного кабинета (для ранее зарегистрированной организации) (выбрать другой тип заявления)

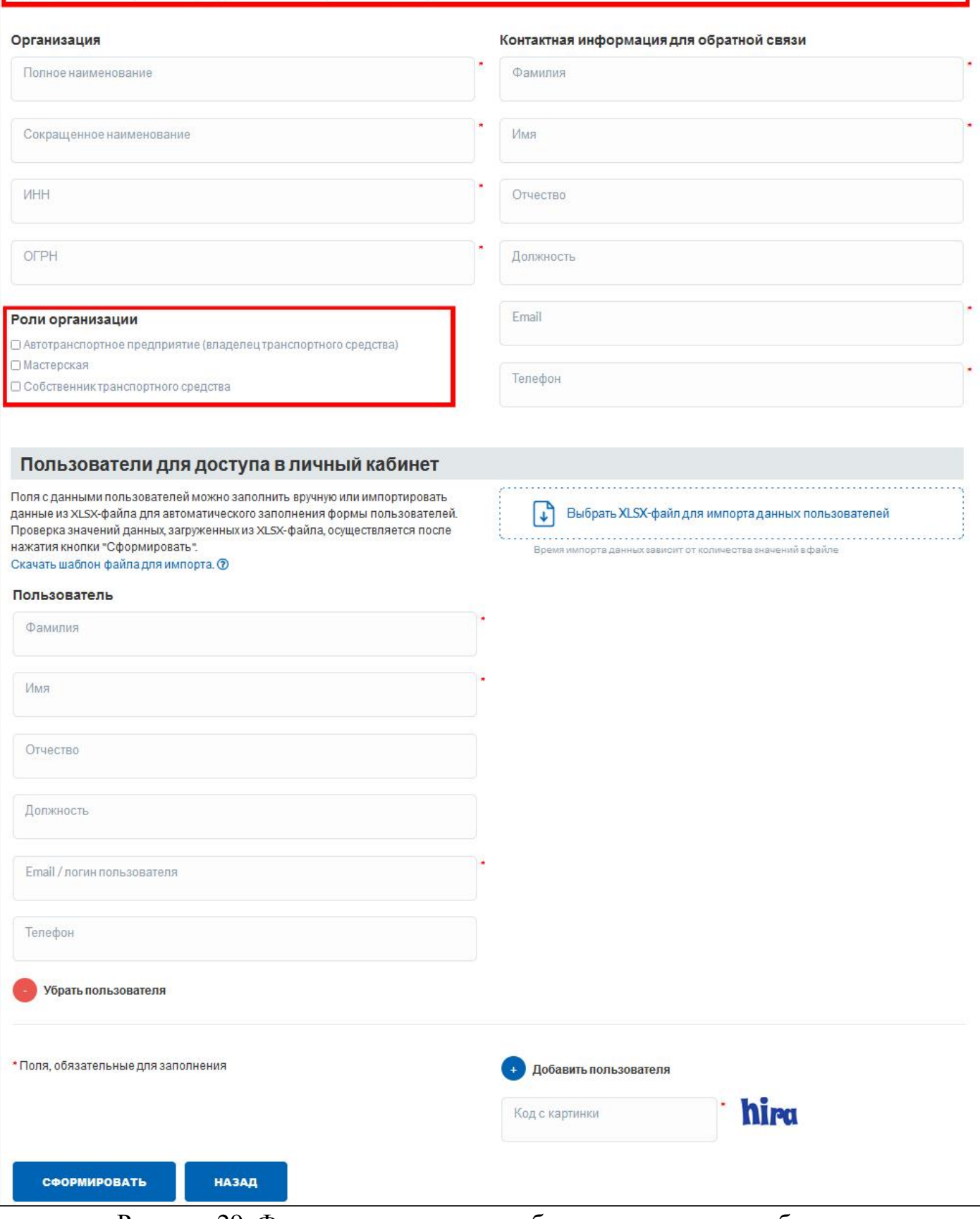

Рисунок 29. Форма регистрации на обновление личного кабинета.

При обновлении личного кабинета необходимо указать все действующие роли Организации, в противном случае завершить обновление кабинета не удастся. Например, если ранее Организация была зарегистрирована на портале с ролью «Собственник транспортного средства», при заполнении формы на обновление обязательно надо выбрать роль «Собственник транспортного средства» и добавить другие роли, если в этом есть необходимость.

При заполнении формы на обновление необходимо указать всех пользователей организации, которые должны иметь доступ к личному кабинету.

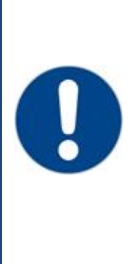

Если при заполнении формы на обновление личного кабинета не указать сведения обо всех пользователях, которые были ранее созданы, то после завершения процедуры обновления, их учётные записи будут удалены. Доступ к личному кабинету будет открыт только пользователям, которые были указаны при обновлении личного кабинета. Все старые пароли будут сброшены. Всем пользователям, указанным в обновлённом варианте личного кабинета, придёт на электронный адрес уведомление об обновлении личного кабинета.

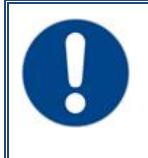

Для первого входа после обновления личного кабинета все пользователи должны использовать логин и пароль, который был сформирован в новом соглашении о предоставлении доступа (Рис. 15).

<span id="page-19-0"></span>Все остальные действия по заполнению формы на обновление личного кабинета и завершению процедуры регистрации обновления личного кабинета совпадают с описанной выше процедурой подачи на регистрацию личного кабинета для новой организации. Поэтому далее необходимо ещё раз ознакомиться с инструкцией выше, начиная с [Этапов создания личного кабинета](#page-1-0).

### ПРИЛОЖЕНИЕ №1

Пример заполненной формы заявления на регистрацию личного кабинета для новой автотранспортной организации.

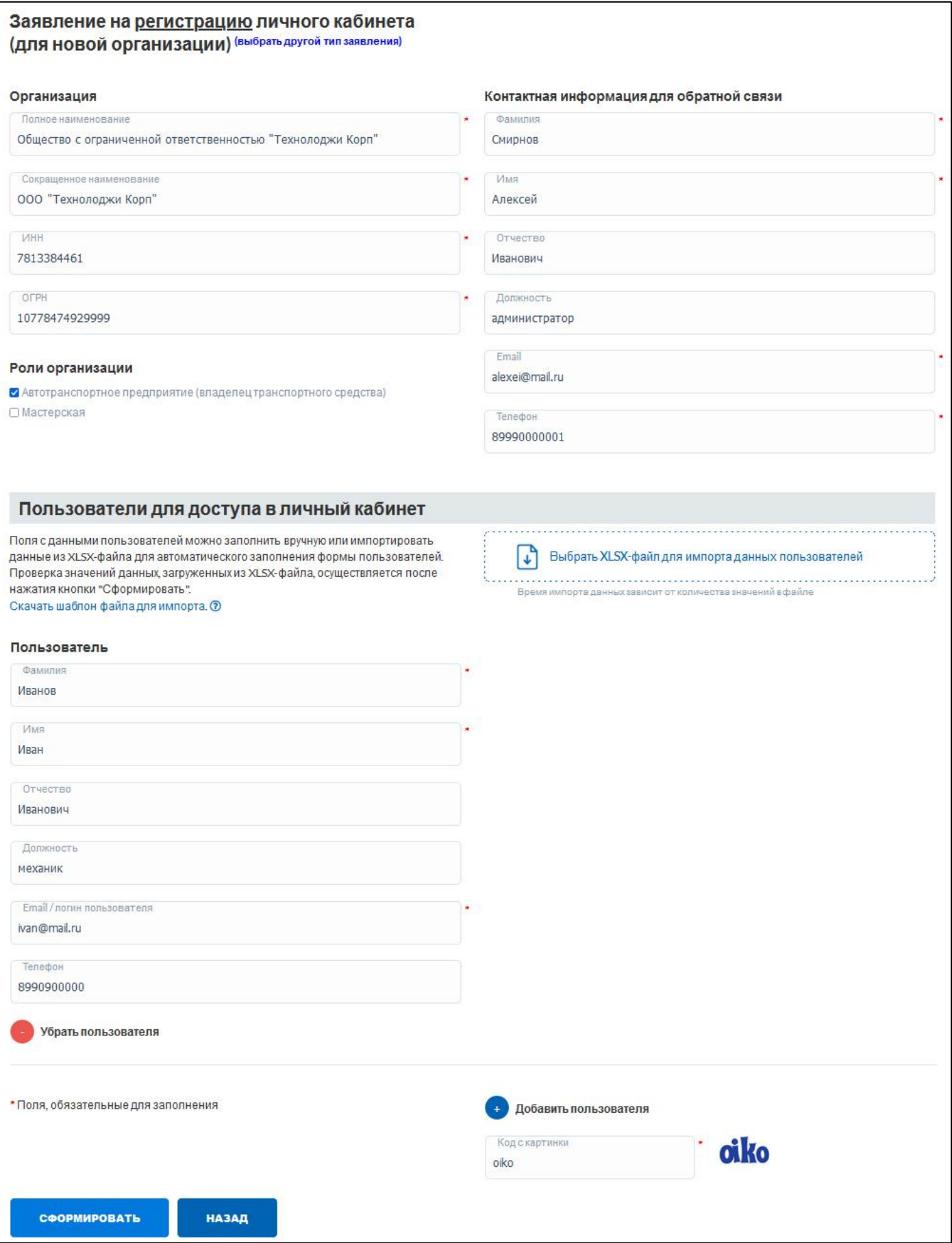